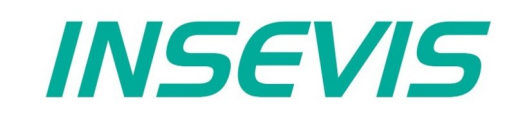

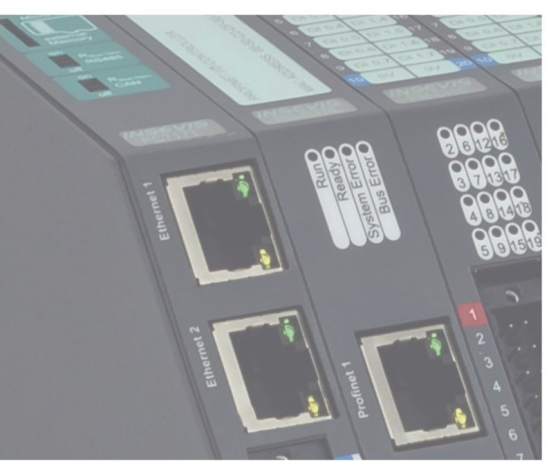

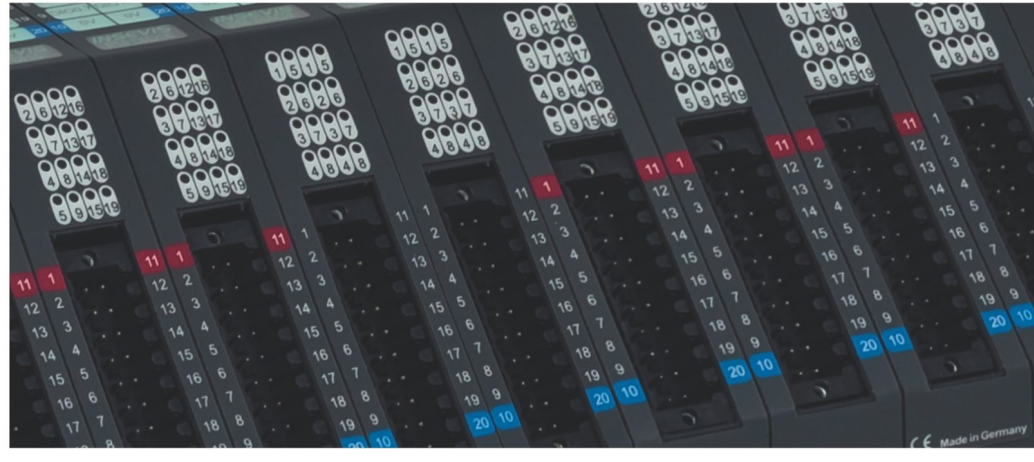

# **Beispieldokumentation Sample documentation**

**Modbus TCP Client-Interface INSEVIS - Helmholz-TB20**

**Modbus TCP Client-Interface INSEVIS - Helmholz-TB20**

**INSEVIS Vertriebs GmbH • www.insevis.de • info@insevis.de Readme\_TB20\_Modbus\_TCP\_1\_6 Veröffentlicht / Released 10.06.24**

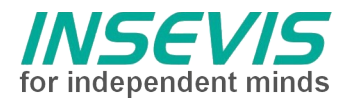

# **Hinweis zum besseren Verständnis durch Zusatzinformationen**

Im deutschen INSEVIS-YouTube-Kanal INSEVIS DE stehen mehrere Playlists mit **Hantierungsvideos** für einzelne Details zur Verfügung.

Ebenfalls stehen **Handbücher** für die einzelnen Produktgruppen im Downloadbereich der Webseite insevis.de zur Verfügung

Bitte nutzen Sie diese Informationsquellen in Ergänzung zur vorliegenden Dokumentation. So können Sie sich noch leichter mit den INSEVIS-Funktionen vertraut machen.

Möchten Sie Erweiterungswünsche oder Fehler zu diesen Beispielen melden oder wollen Sie anderen eigene Bespielprogramme kostenlos zur Verfügung stellen? Gern werden Ihre Programme -auf Wunsch mit Benennung des Autors- allen INSEVIS- Kunden zur Verfügung gestellt.

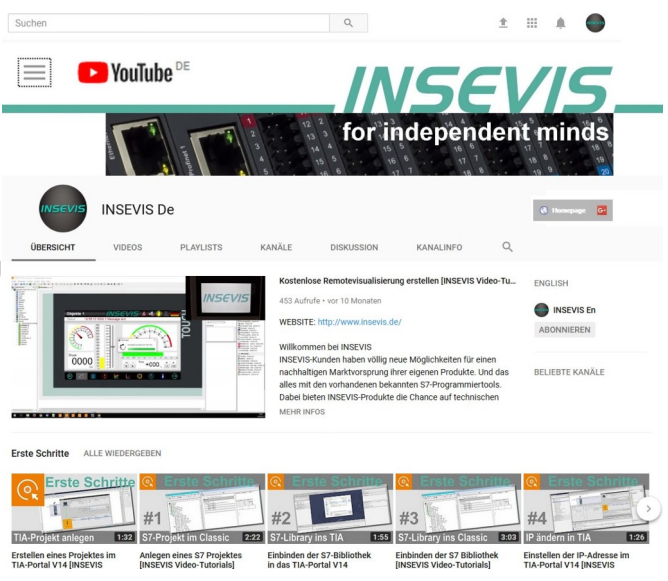

# **Hinweis zu den verschiedenen Versionen der Beispielprogramme**

Im Lieferumfang der Beispielprogramme können sich auch ältere Ausgabestände bzw. Versionen befinden. Diese wurden nicht aktualisiert und auf die neueste Siemens-Programmiersoftware angepasst, um einen Zugriff mit älteren Programmiersystemen weiterhin zu ermöglichen. Generell werden INSEVIS-Beispielprogramme immer mit dem aktuell neuesten Siemens-Programmiertools erstellt.

# **BEISPIELBESCHREIBUNG**

#### **Inhalt**

.

Dieses Beispiel verbindet eine INSEVIS-SPS mit einem TB20 von Helmholz über Modbus-TCP.

# **Implementierung eines Modbus-TCP Clients in einer INSEVIS SPS**

Bei Modbus-TCP werden die Stationen über die IP-Adresse identifiziert und die Nutzdaten in einfachen Telegrammen in die TCP-Datenpakete abgebildet.

Das Verhalten der Modbus-Geräte (Server, Slaves) ist genau beschrieben, der Ablauf im Master (Client) ist jedoch nicht spezifiziert. Eine feste Implementierung im Betriebssystem wäre damit nicht flexibel genug.

Das hier vorgestellte Modbus-TCP-Interface wurde deshalb in S7 realisiert. Um kundenspezifische Anpassungen zu ermöglichen ist es quelloffen.

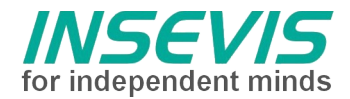

# **Konfiguration**

Für jeden einzubindenden Modbus-TCP-Server (Slave) muss eine TCP-Verbindung angelegt werden. Das erfolgt bei der INSEVIS-SPS im Konfigurationstool ConfigStage.

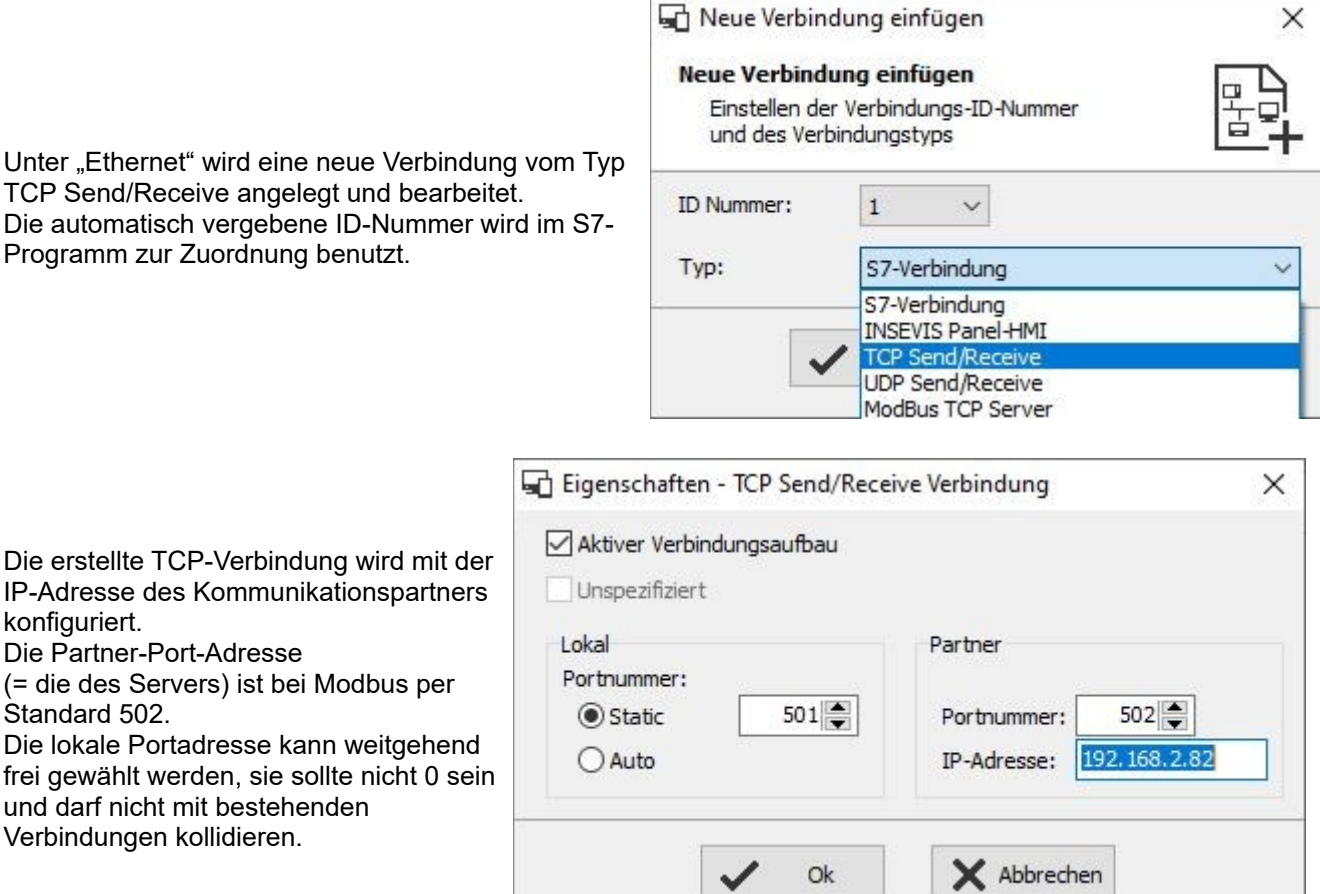

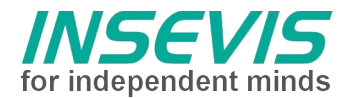

# **S7-Programm**

FB1 dient als Modbus-TCP Client Treiberbaustein und nutzt die Systembausteine zum Senden und Empfangen über TCP/IP und sollte **unverändert** bleiben.

Als Parameter werden Verbindungs-ID-Nummer, Knotennummer (UID), Modbus-Kommando (Funktionscode 1, 2, 3, 4, 6, 15 oder 16) und Nutzdatenpointer übergeben.

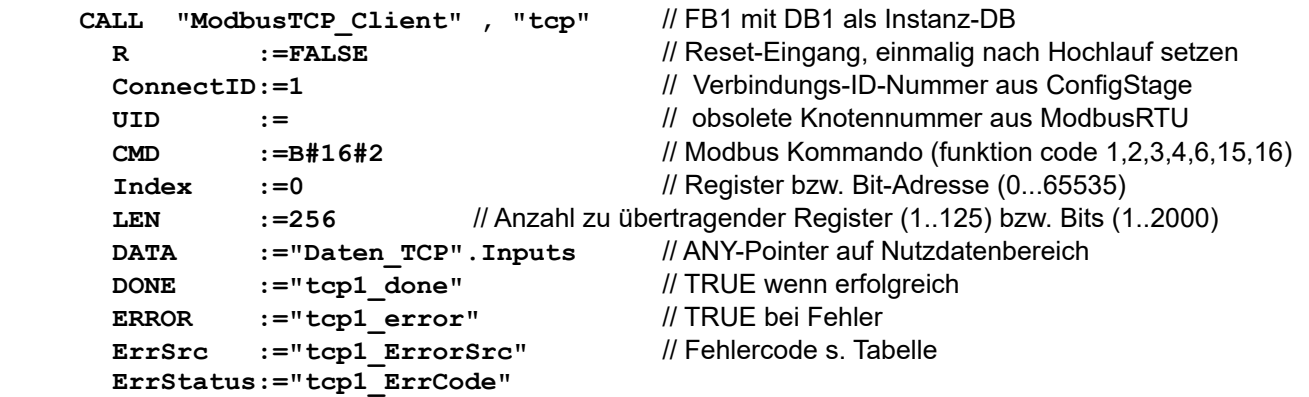

Der Aufruf muss wiederholt werden, bis DONE oder ERROR zurückgegeben wird.

Die Längenangabe im Pointer DATA wird zum Kopieren der Nutzdaten benutzt und muss zu den Datenpaketen passen (Beim Senden wird sonst ggf. der Sendepuffer unvollständig gefüllt oder andere Werte überschrieben. Beim Empfang werden ggf. andere Nutzdaten überschrieben)

Alle lokalen Variablen des Kommunikationstreiberbausteins FB1 sowie Sende- und Empfangsdaten liegen in dem zugehörigen Instanzdatenbaustein.

FC1 stellt die Modbus-Kundenapplikation dar und **kann** an die jeweiligen Anforderungen **angepasst** werden. D.h. hier wird programmiert, zu welchen Teilnehmern wann mit welchen Daten kommuniziert wird. Über einen Sprungverteiler ist eine state-machine realisiert, welche nach Initialisierung zyklisch nacheinander verschiedene Funktionen ausführt.

In diesem Beispiel werden 224 Byte Prozessdaten aktualisiert. Bei maximaler Belegung mit 32 Byte pro Modul entspricht das 7 Slots. In der Praxis werden weniger Prozessdaten vorhanden sein und der Datenrahmen könnte verkleinert werden. Da Modbus auf maximal 125 Register pro Auftrag limitiert ist, muss für weitere Prozessdaten ein weiterer State hinzugefügt werden.

Da die dezentralen Prozessdaten jetzt direkt in das S7-Prozessabbild abgebildet werden, kann der Bit-, Byteund Wortzugriff mit S7-Befehlen erfolgen.

Am Ende des FC1 erfolgt eine Fehlerüberwachung. Die Reaktion auf Kommunikationsfehler liegt in der Verantwortung des S7-programmieres. In der Demo wird über Bit 6.7 (AutoRecover) definiert, ob beim 1. Fehler gestoppt wird (= gut zur Fehlersuche) oder die Kommunikation zurückgesetzt und damit neu gestartet wird.

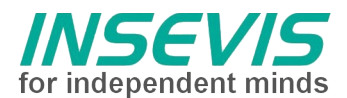

 $\Box$ 

 $\times$ 

# **Visualisierungsdemo**

Das Mapping der Peripherie ist der Schlüssel um im S7-Prozessabbild die Signale der Module wiederzufinden. Im Programm "Toolbox" von Fa. Helmholz erfolgt die Parametrierung des Kopplers sowie der Module. Hier wird auch das Mapping definiert (Die Modbus-Wortregister müssen dann noch in Byteadressen umgerechnet werden). Da das Mapping auch über Modbus ausgelesen werden kann, demonstriert das S7-Beispiel zusammen mit der Visualisierung das Auslesen und Anzeigen der Mapping- und Modulinformationen, hier für 12 Module. Hier erfolgt auch das Umrechnen der Modbus-Wortregister in S7-Byteadressen. Die Anzeige dient nur zur Information und muss dann manuell auf das S7-Programm angewendet werden. Das Lesen der Modulinformation kann ggf. kundenspezifisch um Diagnose- und Parameterdaten erweitert

werden.

...

Datei Ansicht SPS Extras Hilfe

St. Mapping [192.168.80.91] - RemoteStage v1.0.4.45

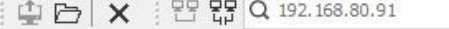

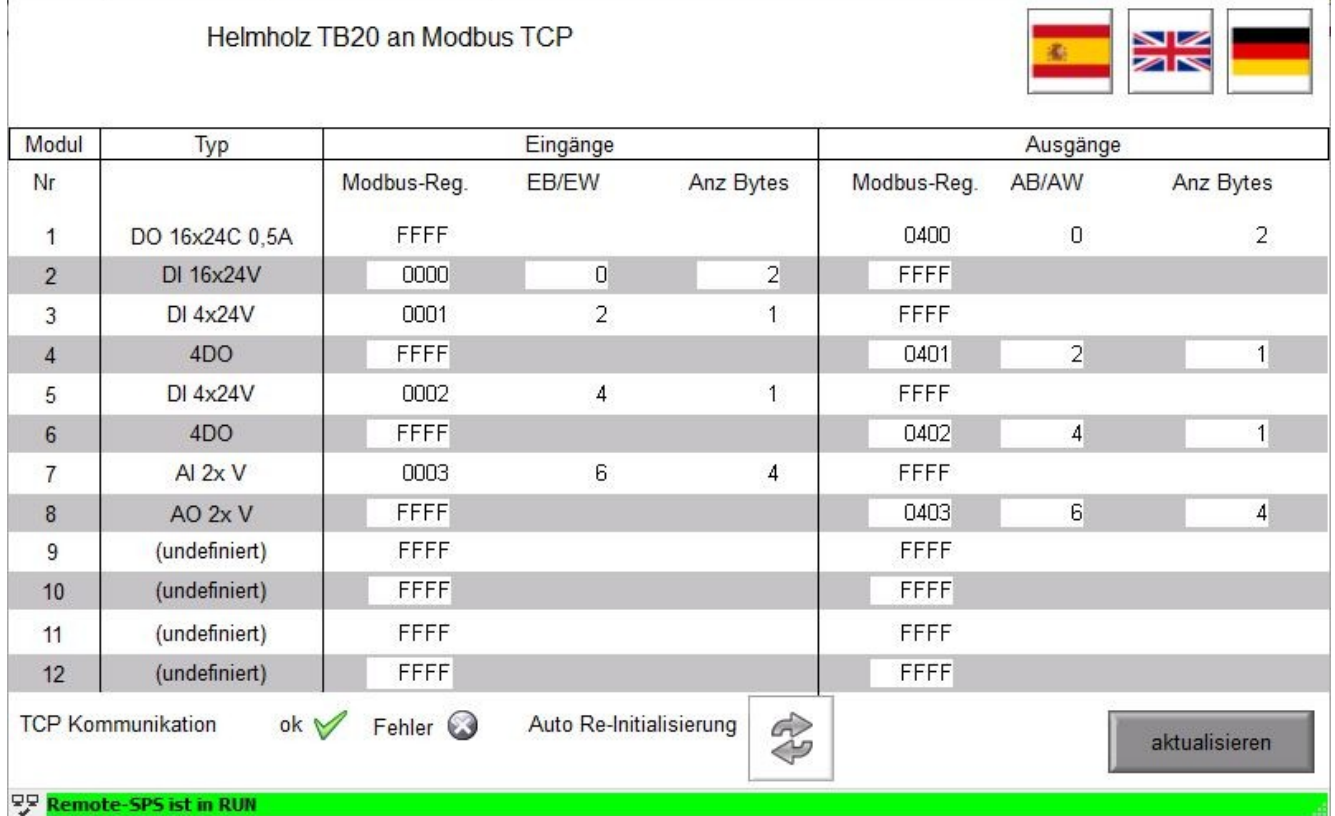

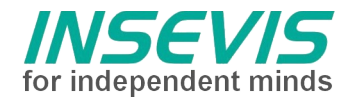

# **Schritt-für-Schritt-Anleitung**

- mit "Helmholz-Toolbox" die IP-Adresse des TB20 auf 192.168.80.160 einstellen oder in ConfigStage die IP-Adresse des TB20 (unter Verbindung – Partner) einstellen
- IP-Adresse der SPS auf 192.168.80.91 einstellen oder in ConfigStage anpassen
- S7-Programm und ConfigStage-Daten im STOP in die SPS laden
- Visualisierung in RemoteStage starten oder in (7"-Panel-) SPS laden
- SPS auf RUN schalten
- die belegten Adressen des S7-Prozessabbildes in Visualisierung ablesen und reale Ein- und Ausgänge mit S7-Variablentabelle "Ein-Aus" verifizieren
- OB1 Dummy-Anwendung nach Belieben modifizieren

## **Troubleshooting**

- TB20 und SPS aus PC-Kommandozeile "pingen"
- Fehlercodes nach Tabelle auswerten
- TB20 ein- und ausschalten; SPS NICHT im RUN ausschalten und TB20 weiterlaufen lassen
- Variablentabellen "internal", "Mapping" und "ModuleList" benutzen um elementare Funktionen zu verifizieren

- Bei vorhandener Onboard-Peripherie muß ein Adresskonflikt zwischen Onboard- und ModbusTCP-Peripherie verhindert werden

a) Onboard-Peripherie per ConfigStage oberhalb EB/AB 225 adressieren und / oder

b) FC1, NW3 anpassen: Data-Pointer "P#E 0.0 BYTE 224" auf höhere Adresse

und / oder Anzahl der Register UND Länge des Any-Pointers verkleinern

#### **Hinweise**

Dieses Beispiel ist auf Übersichtlichkeit programmiert. Zur Übertragung von Ein- und Ausgängen wird mindestens je ein OB1-Zyklus benötigt. Bei kurzen OB1-Zykluszeiten kann eine hohe Ethernet-Buslast entstehen. Das Auslesen der Modulinformation benötigt weitere Zyklen und erfolgt daher nur auf Anforderung.

#### Achtung:

FC1 benutzt als state-Merker der state machine einen 0-initialisierten Merker. Dieser Merker darf nicht als remanent konfiguriert werden!

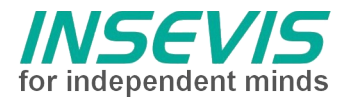

# **Fehlercodes**

Die Rückgabewerte des FB1 sind in eine Fehlerquelle (ErrSrc) und einen StatusCode aufgeteilt. ErrSrc entspricht dem state der state machine in FB1, in dem der Fehler aufgetreten ist. Davon abhängig sind die jeweiligen Fehlercodes:

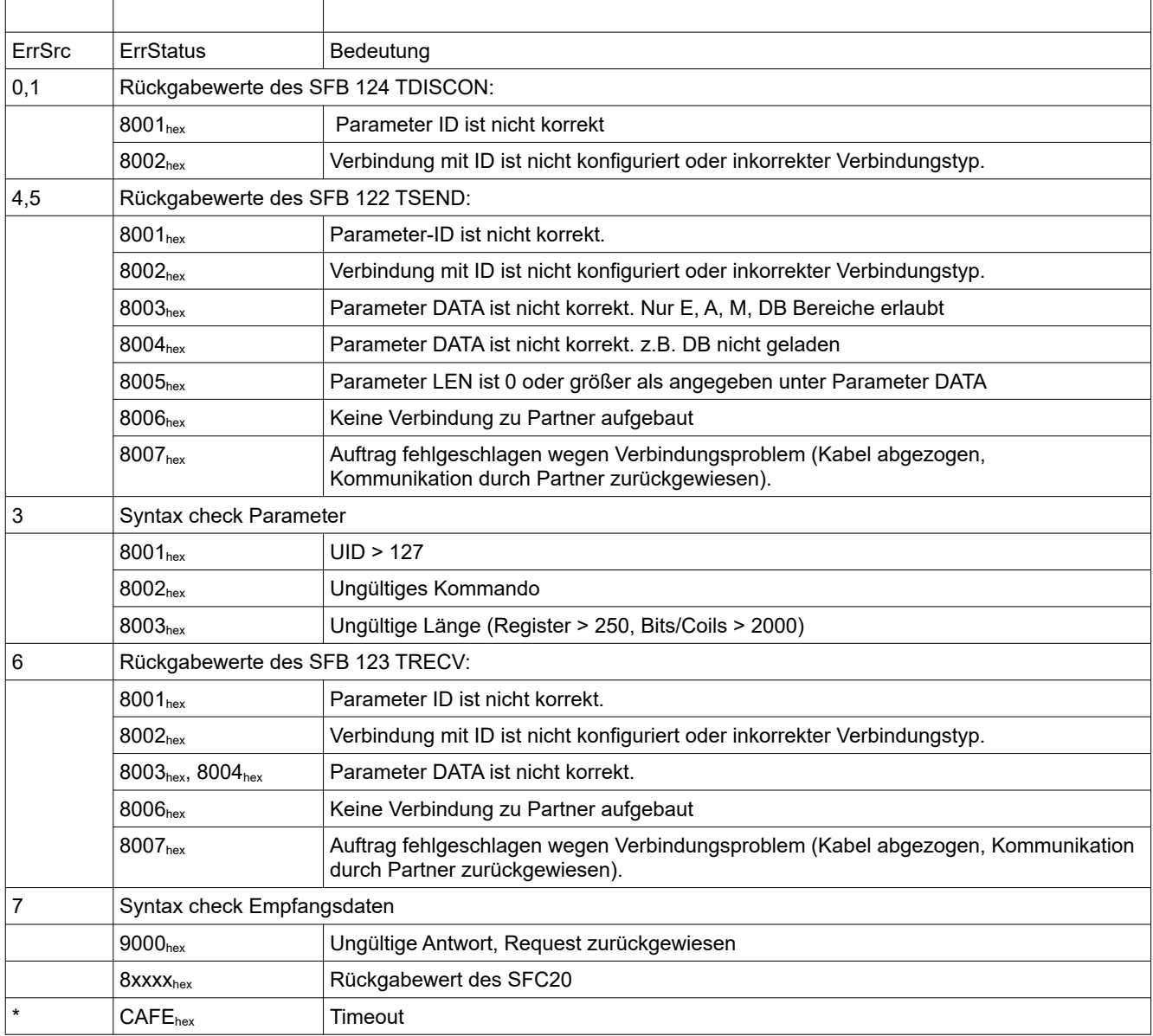

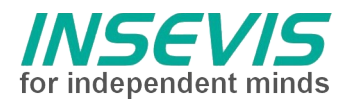

# **Hint for better understanding by additional information**

In the English YouTube-channel INSEVIS EN we supply different playlists with handling videos for single details. This will help you to get familiar with INSEVIS much faster.

Please download the referring manual from the download area of our English website insevis.com to get familiar with INSEVIS technology in detail.

Do you want to inform us about necessary increments or errors or do you want to provide us with your sample programs to offer it for free to all customers? Gladly we would provide your program -if you wish with the authors name- to all other customers of INSEVIS.

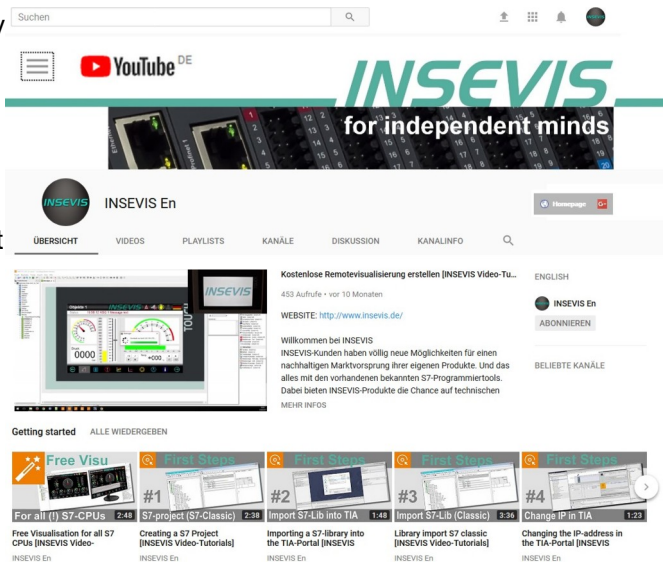

# **Hint to different versions of the sample programs**

There could be older versions in delivery scope of the sample programs too. These were not updated and converted to the newest programming tool versions to allow access by older programming tools too. INSEVIS sample programs will be created in the present newest Siemens-programming tool always.

# **SAMPLE DESCRIPTION**

#### **Abstract**

This example realizes a Modbus TCP client to demonstrate communication of INSEVIS PLC to Helmholz TB20.

# **Implementation of a Modbus-TCP Client in an INSEVIS SPS**

Modbus TCP identifies devices via a IP address, the payload data are transferred in simple TCP data packets. The behavior of Modbus devices (server, slaves) is specified exactly, but the master (Client) is a "matter of application". A fixed implementation in the operating system would be not flexible.

That's why the introduced Modbus-TCP client application was written in S7. To allow customer adaptions it is open source.

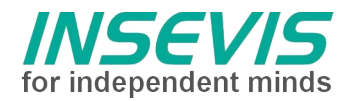

# **Configuration**

For each Modbus-TCP-Server (slave) an own TCP-connection must be generated. This is done in the INSEVIS-PLC configuration tool ConfigStage.

L

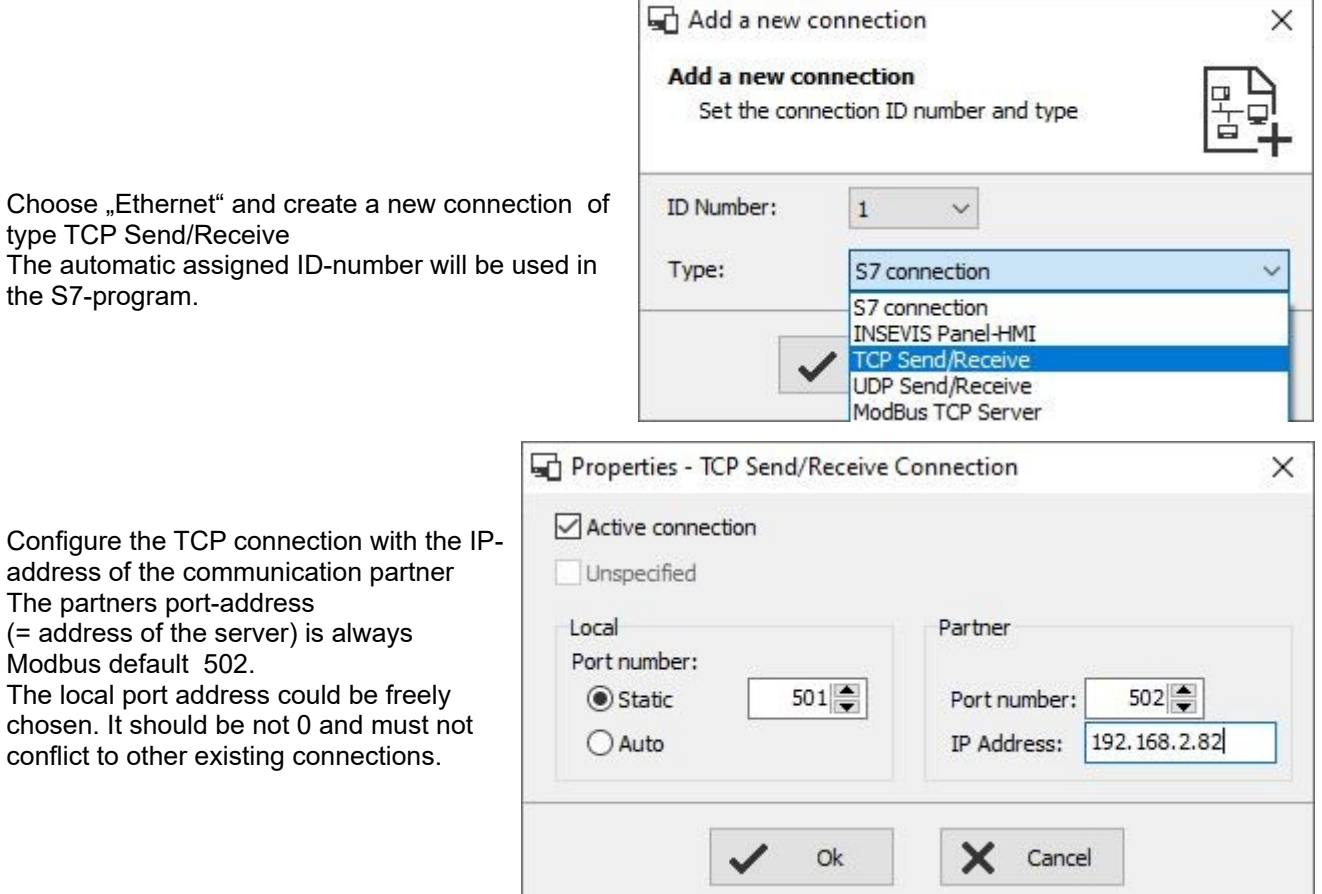

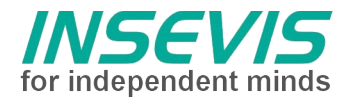

# **S7-Program**

FB1 works as Modbus-TCP client driver and handles the system calls for send and receive via TCP/IP and is **not to change**.

As parameter it uses connection ID-number, node-number (UID), Modbus command (function code 1, 2, 3, 4, 6, 15 or 16) and payload data pointer.

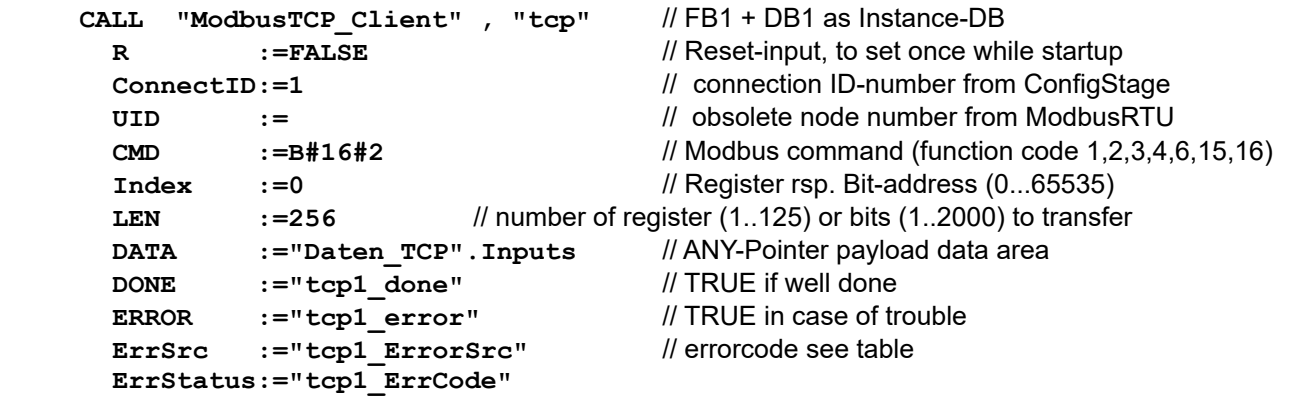

The call of FB1 must repeated until DONE or ERROR are returned.

The length information of Pointer DATA will be used to copy data and must match to the used data packets. (Otherwise sending the buffer could be filled incomplete or other data are overwritten.) All local data are kept in the instance data block

FC1 represents the Modbus customers application and **must be adapted** i. e. here will be defined when and how to communicate.

A state-machine realizes the communication steps. After an initialization in this example 2 Modbus commands (function codes) are called cyclically to read and write 225 byte of process data. In case of maximum occupancy each module needs 32 bytes, 7 modules are accessible. Usually the amount of data will be smaller and the number of data to read and write can be reduced. Increasing the amount of data additional transfer cycles must be implemented because Modbus transfers are limited to 125 register.

Due to process data are mapped into the S7 input and output area, user application can use S7's bit-, byte- and word-commands disregarding the Modbus register structure.

A simple error handling is implemented at the end of FC1. The S7 programmer is responsible for the system's error response. The demo uses two behaviours depending bit 6.7 (AutoRecover): stop at 1<sup>st</sup> error to ease error detection or automatic restart.

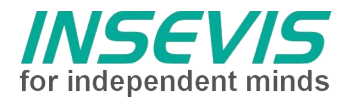

# **Visualization demo**

The Mapping of peripheral I/O is the key to find your signals inside the S7-process data.

The program "Toolbox" from Helmholz does the parametrization of the TB20 head station as well as the modules. Here the mapping will be defined (Modbus counts 16 bit register and S7 counts bytes – do not forget to convert).

Fortunately the mapping can be read via Modbus as well. This demo shows, with some additional S7 blocks, how to read and visualize the mapping- and module information to ease your start in S7.

The demo works with maximum 12 modules. The S7 code also does the calculation from Modbus-register into S7-byte addresses. Unfortunately the Visualization is only for information; the S7-program must be written manually based on this information.

Of course this procedure can be expanded and customized for more diagnostic information or parametrization.

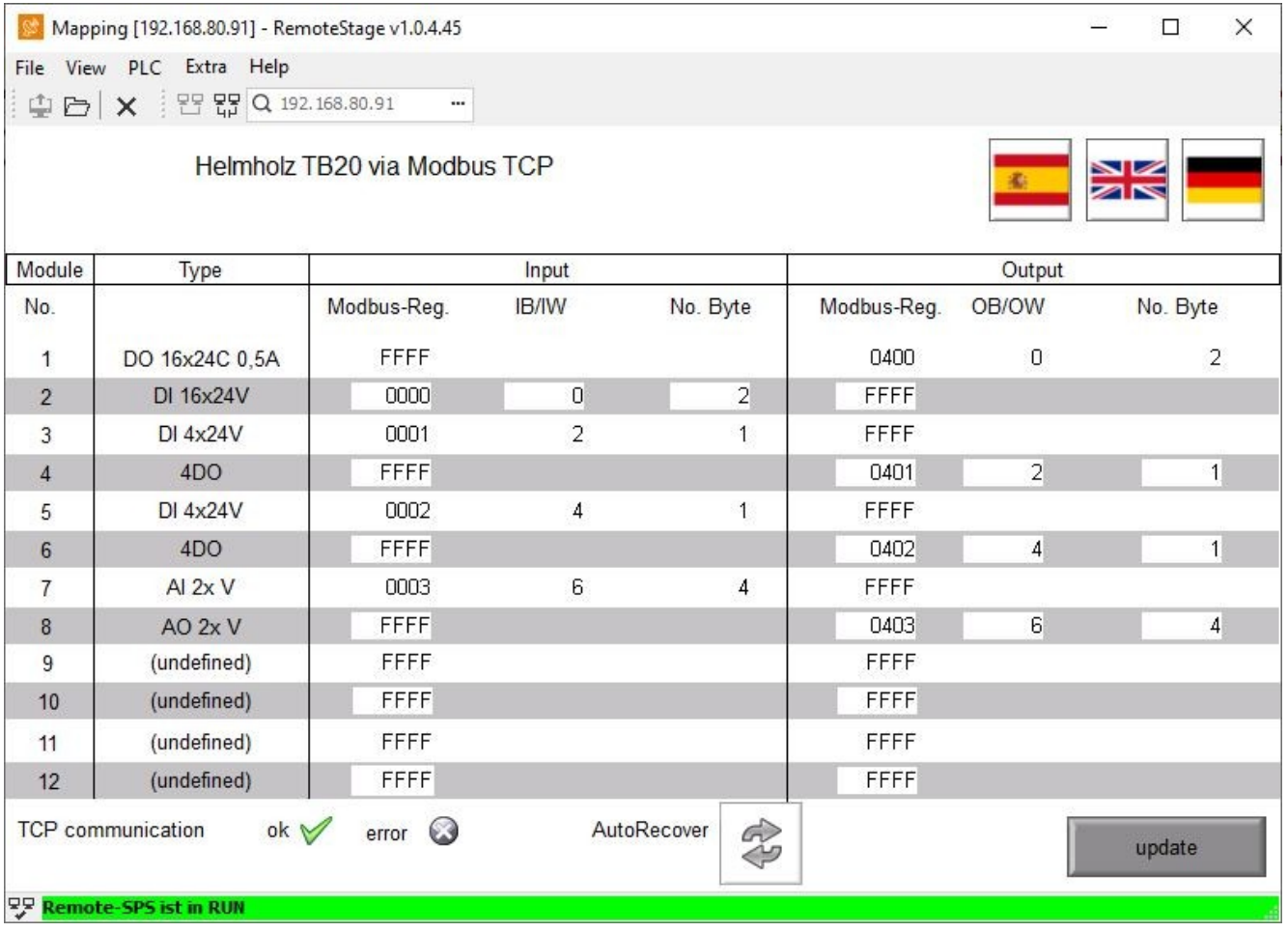

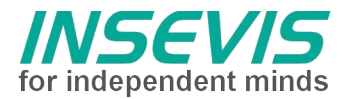

# **Step-by-Step-Manual**

- set IP-address of TB20 to 192.168.80.160 by "Helmholz-Toolbox" or setup TB20's IP address in ConfigStage (Connection Partner)
- set IP-address of PLC to 192.168.80.91 or change in ConfigStage
- download S7-program and ConfigStage-data into PLC while in STOP
- start visualizing in RemoteStage or download to a (7"-Panel-) PLC
- set PLC to RUN
- notice occupied addresses of S7-processdata in visualizing and verify real in- and output signals via S7-variable table "processdata"
- modify OB1 dummy-application ad libitum

## **Troubleshooting**

- "ping" TB20 and PLC from PC-command shell
- check errorcodes regarding table
- switch TB20 off and on; DO NOT switch off PLC in RUN and keep TB20 running
- use variable tables "internal", "Mapping" and "ModuleList" to verify basic functions
- used onboard periphery addresses MUST NOT overlapp used ModbusTCP-peripherie addresses
- a) configure Onboard-Periphery via ConfigStage above IB/OB 225 and / or
- b) adapt FC1, NW3: move Data-Pointer "P#E 0.0 BYTE 224" to higher address and / or
	- reduce amount of register AND length of Any-Pointers

#### **Hints:**

This example was written to be easy to understand. It takes some OB1 cycles to update the process data and runs with maximum bus load. Adaption depended customer needs recommended.

Reading additional information needs additional OB1-cycles and is done only on request to keep I/O-transfer performance.

FC1 uses as state-variable a 0-initialized memory. Do not reconfigure this variable as remanent!

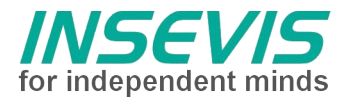

# **Errorcodes**

Return values of FB1 are divided into error source (ErrSrc) and a status code (ErrStatus). Error source accords with the last state of the state machine in FB1, as the error occurred. Related to the error source the status code contains information about the cause of error:

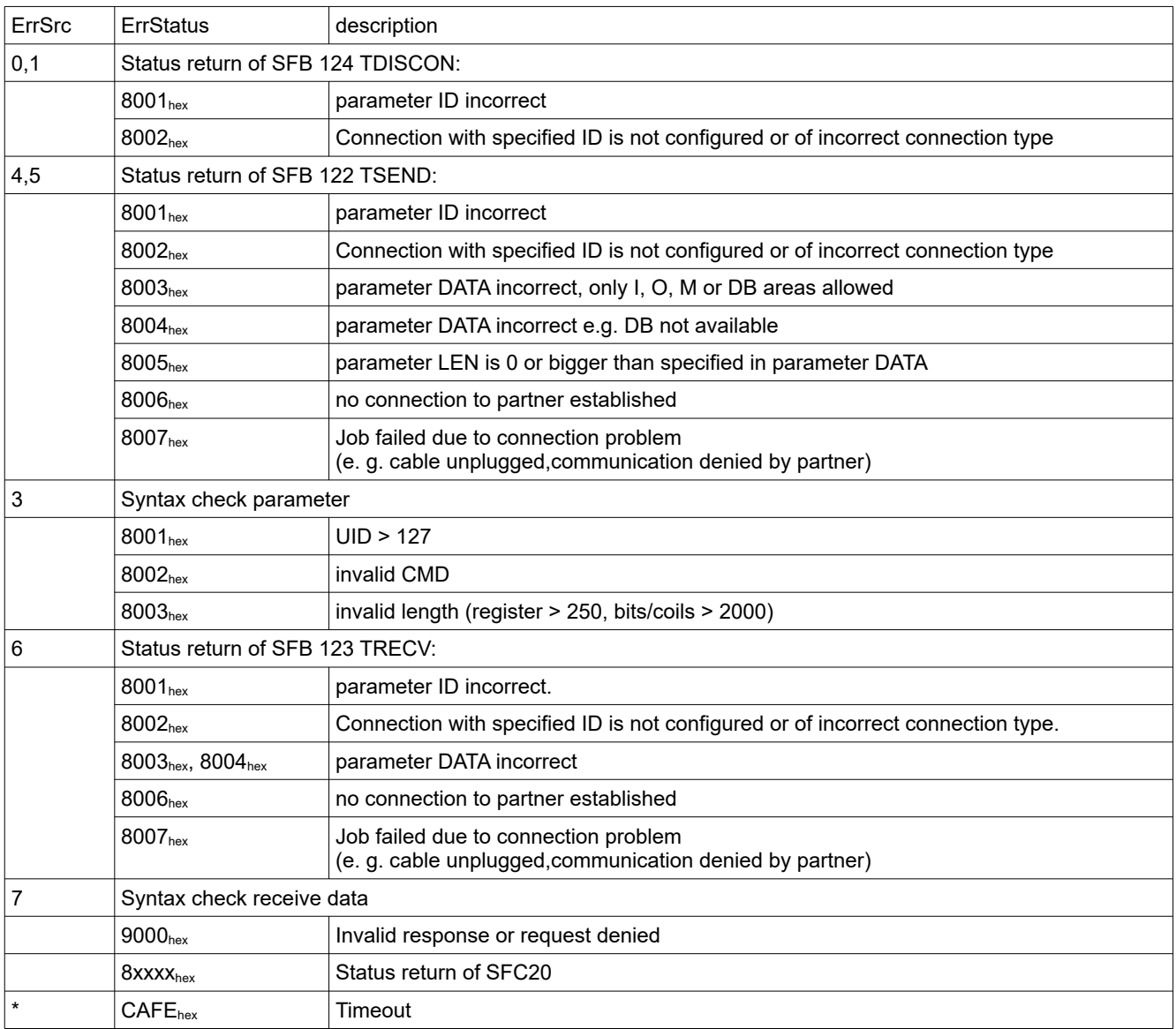

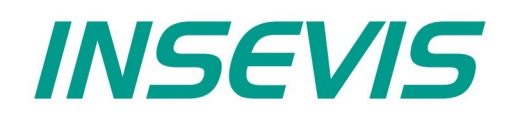

#### **INSEVIS Vertriebs GmbH**

Am Weichselgarten 7 D - 91058 Erlangen

+49(0)9131-691-440 Fon: Fax: +49(0)9131-691-444 Web: www.insevis.de E-Mail: info@insevis.de

The use of this sample programs is allowed only under acceptance<br>of following conditions by the user:<br>The present software is for guidance only aims at providing customers<br>with sampling information regarding their S7-progr